Ved at benytte sig af præsentationsfunktionen i et TEAMs-møde kan man præsentere en PowerPoint for mødedeltagerne på typisk 2 måder:

1- vælg den PowerPoint du vil præsentere via "præsenter PowerPoint" funktionen

2- præsenter dit skrivebord og vis dit PowerPoint slideshow direkte fra PowerPoint I begge tilfælde skal du huske at medtage computerlyd, hvis din PowerPoint indeholder video- eller lydklip

Hvis du gerne vil tage dine PowerPoint præsentationer et skridt videre i forhold til de to klassiske måder at præsentere på i TEAMs kommer her et par eksempler. Før du vælger at bruge PowerPoint præsentationer skal du forholde dig til primært disse to scenarier i forhold til dit TEAMs-møde og præsentationen:

# **Dine behov:**

- o Præsentationsvisning (så du kan se næste slide, noter mm. i PowerPoint)
- o Se mødedeltagerne imens

# **Antallet af skærme**

- o én skærm (altså din computers skærm eller en ekstern skærm, hvis du sidder ved en stationær computer)
- o to skærme (din computers skærm plus et ekstern skærm)

### Mulig løsning med én skærm

Hvis du kun har en skærm, dvs. din bærbare PC eller en stationær computer, må du vælge mellem dine behov for at se alle dine deltagere og dine deltageres behov for at se dig. Med indstillingen "Ny mødeoplevelse" har man lidt flere muligheder for at se og blive set under præsentation. (videomødet åbner i denne indstilling som et særskilt vindue)

### **Præsentationsvisning**

- 1. Åbn din PowerPoint og tryk F5 for at præsentere.
- 2. Tryk Alt Tab (Cmd Tab på Mac) for at komme tilbage til Teams.
- 3. Tryk på Del-knappen og vælg skærmen med PowerPoint-præsentationen.
- 4. Tryk Alt Tab (Cmd Tab på Mac) for at komme tilbage til præsentationen.
- 5. Højreklik på præsentationen og vælg *Vis præsentationsvisning*.

Selvom du ser præsentationsvisning kan deltagerne se selve PowerPointen.

# **Se mødedeltagerne mens du præsenterer**

- 1. I PowerPointen vælger du Slideshow->Konfigurer slideshow->Gennemses af en enkelt bruger (vindue)
- 2. Start PowerPoint og juster størrelsen af PowerPoint-vinduet, så der også er plads til Teams
- 3. I Teams-mødet trykker du på Del-knappen og vælger det åbne PowerPoint-vindue under  *Vindue*.
- 4. Juster Teams-mødet, så der er plads til både det og PowerPoint

Det anbefales at afprøve disse to eksempler i et TEAMs møde med enten en kollega eller nogle testelever for at blive fortrolig med de forskellige indstillinger og eksempelvis alt+tab funktionen til at navigere mellem åbne vinduer.

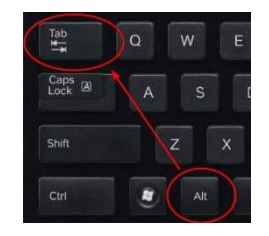

### Mulig løsning med to skærme

Hvis du har to skærme til rådighed, skal du ikke vælge enten/eller, du kan få både præsentationsvisning og lade deltagerne se video af dig i TEAMs – det kan være en ekstern skærm tilkoblet din bærbare PC eller to skærme tilknyttet din stationære PC

Præsentationsvisning med to skærme (både Mac og Windows)

- 1. Åbn din PowerPoint på skærm 1 og tryk F5 for at præsentere.
- 2. Præsentationen vises nu på skærm 2.
- 3. Præsentationsvisning bør nu vise sig på skærm 1. Gør den ikke det, skal du højreklikke på præsentationen (på skærm 2) og vælge *Vis præsentationstilstand*.
- 4. Minimer vinduet med præsentationstilstanden på skærm 1, så der også er plads til teams-mødet på skærm 1.
- 5. Gå tilbage til Teams (fx ved at trykke Alt Tab eller Cmd Tab på Mac).
- 6. Tryk på Del-knappen for at dele PowerPointen og vælg en af følgende:
	- vinduet med præsentationen (på listen hedder den med *PowerPoint slideshow - ...*)
	- Skærm #2 under *Skrivebord* (længst til højre i menuen)
- 7. Nu kan du dele præsentationen

Det anbefales lige at prøve de to forskellige løsninger af i et møde med enten en kollega eller et par testelever for at få en føling for, hvordan man lige får sat både PowerPoint op, får delt rigtigt og bliver fortrolig med funktionen Alt+tab